# **TextModeCad User's Manual**

*TextModeCad*

*i*

### **License Agreement**

**The registration of a copy of a TextModeCad Company computer program shall constitute the application for a license to use the copy in accordance with this License Agreement. This document is a legal agreement between you, the licensee, and TextModeCad Company (TMC). By using this program you are agreeing to become bound by the terms of this agreement.**

**In consideration of payment of the registration fee, TMC grants to the licensee a nonexclusive right, without right to sublicense, to use this copy of TMC software on a single computer at a time. TMC reserves all rights not expressly granted, and retains title and ownership of the software, including all subsequent copies in any media. This software and the accompanying written materials are copyrighted. You may copy the software solely for backup purposes; all other copying is expressly forbidden.**

**As the only warranty under this agreement, TMC agrees to replace any returned disk on which the software is recorded, that is not free from defects in materials and workmanship under normal use and service for a period of 30 days.**

**The software and accompanying written materials are provided "as is", without warranty of any kind, including the implied warranties of merchantability and fitness for a particular purpose, even if TMC has been advised of that purpose. TMC specifically does not warrant the operation of the software and will not be liable for any direct, indirect, incidental, or consequential damages arising out of the use of or inability to use such product, even if TMC has been advised of the possibility of such damages.**

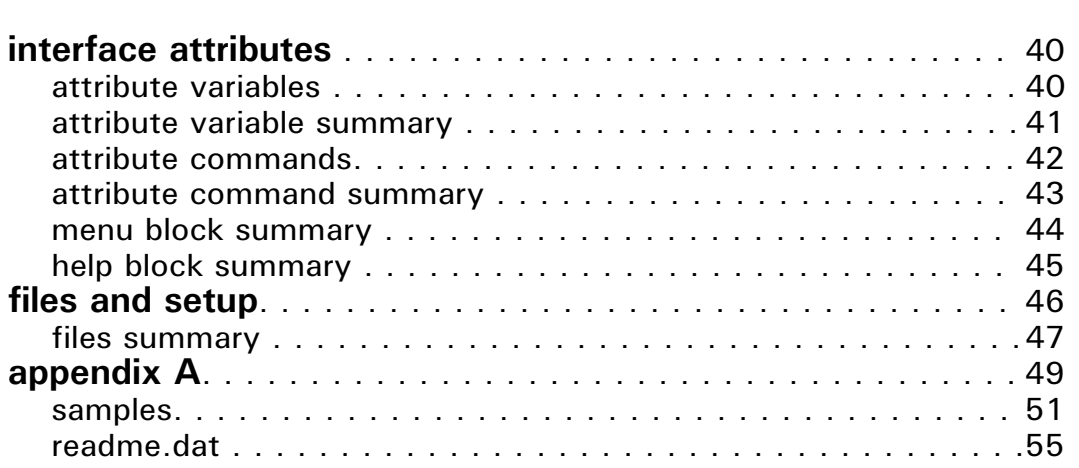

*v*

### overview

Most documents, whether they are voluminous manusc<br>contain just a few pages, have some part of them requ<br>special treatment. Perhaps an organization chart, a bar<br>chart, a schedule or just a page that requires a few rule<br>lin

TMC is TextModeCad Company's answer to the person computing industry's need for a CAD system that opera within a text mode environment. TMC is the tool of ch<br>for the composition of documents such as progress sch<br>and report

TMC's capacity for creating and manipulating blocks of independent of line length make it especially efficient in the editing of segments of text files requiring the move or placement of embedded blocks or columns of text.

Perhaps you are putting together some reference mater<br>being gathered from various sources. You run across a<br>listing of one or two word phrases that are presented in<br>more than one column and you would like to put them<br>a sin

An often used piece of software may produce an outpu<br>that requires the manual addition of line work in order t<br>make it more presentable to the client. With TMC you<br>copy a segment of the output file to the TMC environm<br>dyna

TMC is a menu builder for composing user interface me<br>your software in any language. TMC was used to prod<br>complete user interface, menus, dialog boxes, on line h<br>frames etc., that you will be seeing and using during yo<br>TMC

*1*

## using TMC

## coordinate system in the system of the system of the system.

TMC is based on the worksheet concept. TMC's work<br>is laid out as a coordinate system with units of rows in<br>the vertical direction and columns in the horizontal direc<br>The origin is at the top left corner of the worksheet an

As you look at the screen with the user interface being<br>displayed, you will see the vertical row scale at the left<br>and the horizontal column scale near the top. The origin<br>(1,1) is at the top left of the screen, but not th

### bar menu

In addition to the two worksheet coordinate scales the<br>interface frame provides for other operating features. T<br>two top most screen rows consist of what will be refer<br>as the bar menu which displays three letter names for T

### main dialog box

The two bottom most screen rows display the main dia<br>which is split into four areas, each of which bears watc<br>during certain phases of most operations.

The bottom left area serves as the main "TMC>" prom where certain commands and their accompanying data entered via keyboard entry. The detailed descriptions f

*3*

*You can also pan up and down the worksheet with right mouse* **button presses while being positioned in the bar menu area or** *the main dialog box or by using the up and down arrow keys on the keyboard. By panning to the bottom of the worksheet you will see that the maximum worksheet row number is 136.*

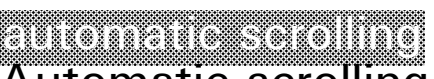

Automatic scrolling is provided during the execution of<br>of the commands by the mouse menu method. This fe<br>sunjque with TMC. As just one example of the conve<br>this feature provides consider having just "fenced" in a<br>area at

*TextModeCad*

Although very limited in extent, you can also zoom in a<br>out on the worksheet as you are looking through the op<br>in the screen. Normally, or at least for the default line<br>mode, TMC operates with 43 lines displayed on the scr sheet through. You can switch to a 50 line mode which<br>provides 45 lines to view the worksheet with having the<br>effect of zooming out. By switching to the 25 line mod<br>only 20 lines are provided for viewing the worksheet w<br>ha

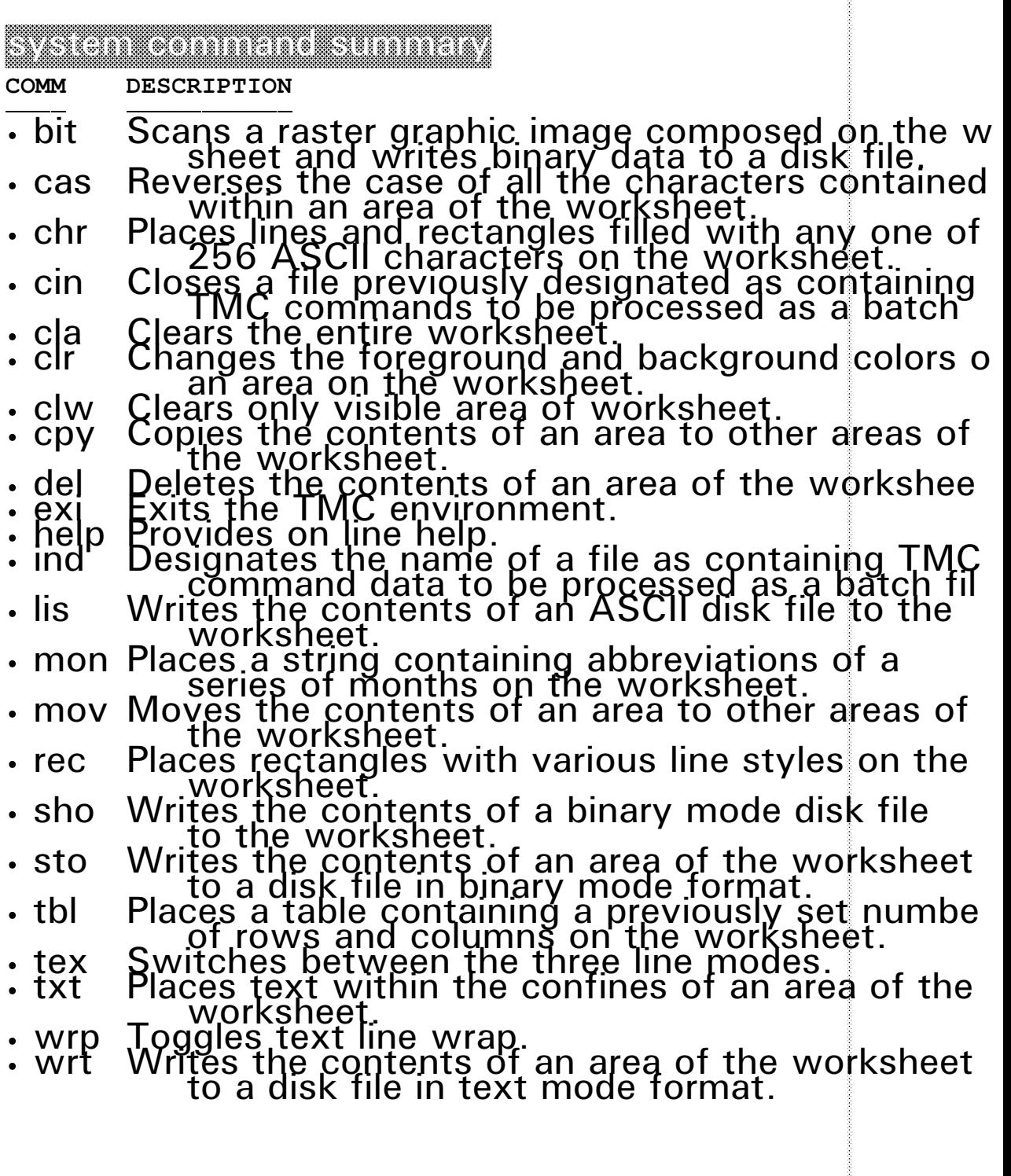

*Alternatively the file may be displayed immediately after creation, or at a later date, within the TMC environment with the TMC command "lis". Text data may be added and printer control escape sequences may be edited and added as required. The file prnesc.txt can be loaded using "lis" and printer commands copied from it using "cpy". The composition may then be sent to the printer with TMC command "wrt".*

*The size of the printed image is dependent upon the degree of resolution you require and the size of the TMC worksheet which is 136 rows long by 160 columns wide. The four degrees of resolution availble on the HP III Laser Jet and the corresponding maximum width and length available for the printed image based on TMC's limitations are shown in decimals of an inch in the following table:*

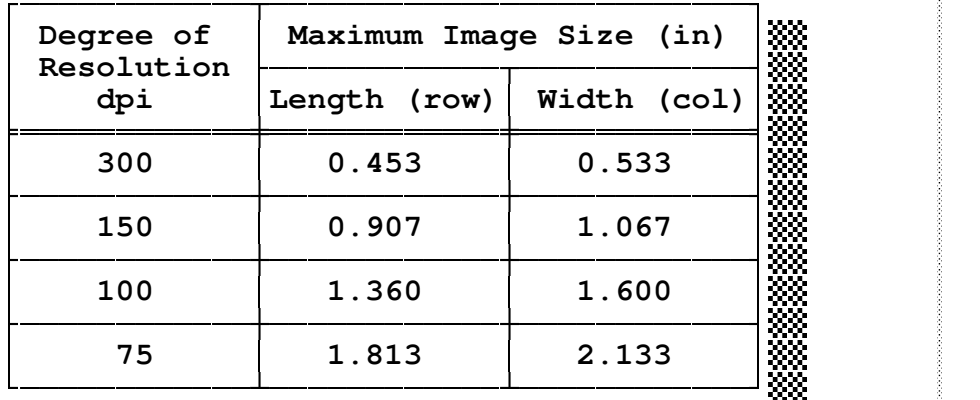

<u>uumamaa maanii maanii maanii maanii maanii m</u>

*9*

#### *EXAMPLE:*

*Compose a raster image of a simple arrow 30 columns wide within the TMC environment. Use TMC command "bit" to scan the image and write the required binary data to a file. Display the data file and send it to the printer along with some other sample text. This will all be done while within the TMC environment.*

*The command "bit" recognizes character code 219 as an "on" bit, all other characters are "off" bits so make all your raster images using decimal character code 219 (the solid).*

*"chr" is executed with a left mouse button click on "chr" of the menu bar followed with left mouse button clicks at any two diagonally opposite corners of the rectangular area of the worksheet. Placement of rectangular areas on the worksheet may continue until the command is terminated with a right mouse button click.*

*With the mouse/menu method of execution automatic scrolling is in effect immediately after clicking on "chr".*

*"chr" may also be executed by keying in the command name "chr" at the "TMC>" prompt followed by the row/col coordinates of any two diagonally opposite corners of the rectangular area of the work sheet.*

*With the key-in method of execution the area of the work sheet intended to receive the rectangular area may be outside the area of the worksheet currently being displayed. This is of no concern to TMC, the area designated will be written to visible or not.*

#### *EXAMPLE 1:*

*Set decimal character code 36 by key-in: TMC> asc 36 Set the foreground color to Brown (6) and background color to Black (0) by key-ins: TMC> txc 6 TMC> bgc 0 Execute "chr" by key-in: TMC> chr 21 24 24 55*

### **(21,24)**

**\$\$\$\$\$\$\$\$\$\$\$\$\$\$\$\$\$\$\$\$\$\$\$\$\$\$\$\$\$\$\$\$ \$\$\$\$\$\$\$\$\$\$\$\$\$\$\$\$\$\$\$\$\$\$\$\$\$\$\$\$\$\$\$\$ \$\$\$\$\$\$\$\$\$\$\$\$\$\$\$\$\$\$\$\$\$\$\$\$\$\$\$\$\$\$\$\$ \$\$\$\$\$\$\$\$\$\$\$\$\$\$\$\$\$\$\$\$\$\$\$\$\$\$\$\$\$\$\$\$ (24,55)**

*Specifying either the row or column coordinate values the same for both corners produces either a single row (a horizontal line) or a single column (a vertical line) containing the most recently selected ASCII character.*

*EXAMPLE 5: Build a simple table using the previous Examples.*

*Select line style 1 from the "sty" menu and place the rectangle using command "rec".*

*Select decimal character code 179 from the "drw" menu and place 4 single vertical lines using command "chr".*

*Select decimal character code 196 from the "drw" menu and*

*place 3 single horizontal lines using command "chr".*

*Select decimal character code 205 from the "drw" menu and place 1 double horizontal line using command "chr".*

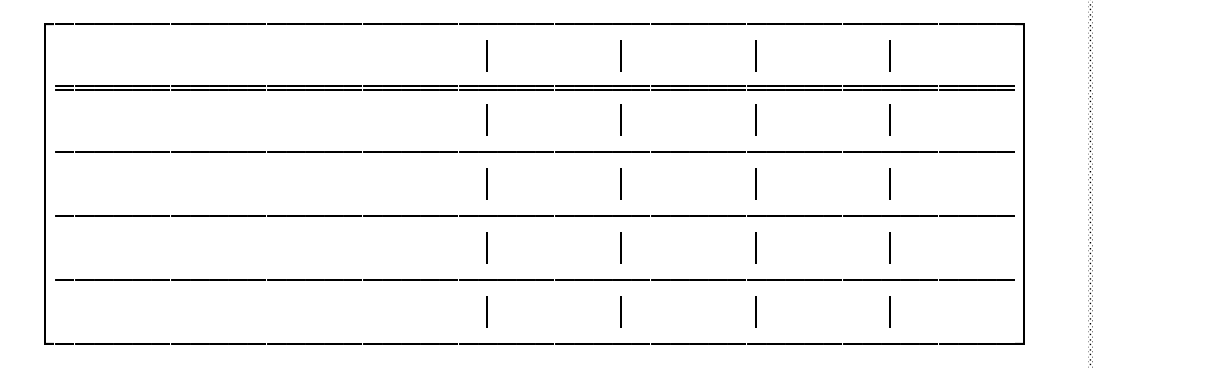

*Note that the number of rows skipped is 1 and in the right portion of the table the number of columns skipped is 6 so set variables "rsk" to 1 and "csk" to 6.*

*Select character code 216 from the "drw" menu and place it*

*by clicking on the end points of the group of 4.*

*Select character code 197 from the "drw" menu and place it by clicking on the diagonally opposite corners of the group of 12.*

*Similiarly place the remaining characters.*

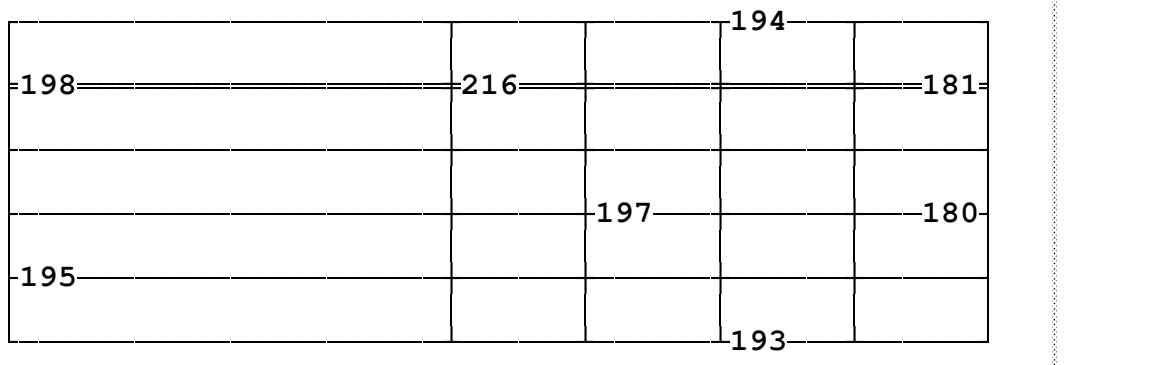

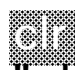

"cir" is used for changing the foreground and backgrou<br>colors of any rectangular area on the worksheet to any<br>desired colors.

The foreground and background colors used are the col<br>most recently selected from the menu activated with a<br>mouse button click on "col" of the menu bar. The colo<br>may also be set by keying in the variable name "txc" fo<br>fore

"clr" is executed with a left mouse button click on "clr"<br>the menu bar followed with left mouse button clicks at<br>two diagonally opposite corners of the rectangular area<br>the worksheet. Changing the colors of other areas of

With the mouse/menu method of execution automatic s<br>is in effect immediately after clicking on "clr".

"clr" may also be executed by keying in the command n "clr" at the "TMC>" prompt followed by the row/col coordinates of any two diagonally opposite corners of t rectangular area of the work sheet.

With the key-in method of execution the area of the wo sheet intended for the color change may be outside the of the worksheet currently being displayed.

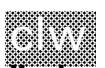

"clw" clears only the portion of the worksheet visible o<br>the screen. If it is desired to clear the entire worksheet<br>use the TMC command "cla".

"clw" is executed with a left mouse button click on "cl<br>of the menu bar. The screen is immediately cleared and<br>is not recoverable.

"clw" may also be executed by keying in the command<br>"clw" at the "TMC > " prompt.

$$
{\it TextMode Cad}
$$

*"del" is executed with a left mouse button click on "del" of the menu bar followed with left mouse button clicks at any two diagonally opposite corners of the rectangular area of the work sheet. Deletion of rectangular areas of the worksheet may continue until the command is terminated with a right mouse button click.*

*With the mouse/menu method of execution automatic scrolling is in effect immediately after clicking on "del"*

*"del" may also be executed by keying in the command name "del" at the "TMC>" prompt followed by the row/col coordinates of any two diagonally opposite corners of the rectangular area of the worksheet.*

*With the key-in method of execution the area of the work sheet intended for deletion may be outside the area of the worksheet currently being displayed.*

exi "exi" terminates the current TMC session. "exi" can be<br>executed by keying in the command name "exi" at the<br>prompt or by pressing the <code><ESC></code> key.

help Selecting "help" with a left mouse button click on the<br>"help" button of the main menu bar, or by pressing the<br>key on the keyboard while you are in "edit" mode, puts<br>in TextModeCad's "help" mode, Being in "help" mode<br>poted

If more than one "help" frame exists for a topic, you ca move back and forth between them with left mouse bu clicks on the "next" and "prev" buttons on the header s<br>or with the keyboard up and down arrow keys.

The best way to get back to "edit" mode from "help" m<br>is to click the right mouse button once to get rid of the<br>current "help" frame and once to get back to "edit" mo

*TextModeCad*

ind

"ind" designates the name of a file as containing TMC command data to be processed as a batch file.

"ind" can only be executed by keying in the command "ind" at the "TMC>" prompt followed by the name of file. As usual the file name must include enough of the name so that its exact location can be established.

Generally all TMC commands that may optionally be ex<br>by keyin may also be executed by batch file. Simply lis<br>the commands along with the necessary data in a stard<br>ASCII file with most any text editor and save it. Then<br>with

The last line of the file should be "ind con" in order to<br>return control to the console.

EXAMPLE:<br>
The following ASCII file will set the foreground color to<br>
and place two red rectangles:<br>
txc 4<br>
rec 10 10 20 20<br>
rec 15 15 30 30<br>
ind con

lis

"lis" is used for displaying and adding to the worksheet<br>the contents of an existing disk file. If file had been<br>created by the system command "wrt" then the setting<br>system variable "trunc" at the time of creation will eff

The disk file displayed and added to the worksheet will<br>have the name most recently assigned to the TMC syst<br>variable "zz" through the use of the menu activated wit<br>left mouse button click on dir of the menu bouse of the n

*TextModeCad*

*The beginning month used is the value most recently assigned to the TMC system variable "mon1" which can only be set by keying in the variable name "mon1" at the "TMC>" prompt followed by the number of the month (1 - 12). The default value is 1 (Jan).*

*The foreground and background colors used are the colors most recently selected from the menu activated with a left mouse button click on "col" of the menu bar. The colors may also be set by keying in the variable name "txc" for foreground or "bgc" for background at the "TMC>" prompt followed by the numerical equivalent of the desired colors as noted on the "col" menu.*

*The spacing used is dependent upon the space provided for between the coordinates of the start point and end point of the string.*

*"mon" is executed with a left mouse button click on "mon" of the menu bar followed with left mouse button clicks at the start and at the end of the string of months. Placement of other strings may continue until the command is terminated with a right mouse button click.*

*With the mouse/menu method of execution automatic scrolling is in effect immediately after clicking on "mon".*

*"mon" may also be executed by keying in the command name "mon" at the "TMC>" prompt followed by the row/col coordinates of the start and end of the string.*

*With the key-in method of execution the area of the work sheet intended to receive the string may be outside the area of the worksheet currently being displayed.*

#### *EXAMPLE:*

*Place the four months on the table shown below.*

*Set the variables "numo" to 4 and "num1" to 2 by key-ins: TMC> numo 4 TMC> num1 2*

*Set the foreground color to Light Cyan (11) and background color to Dark Blue (1) by key-ins: TMC> txc 11 TMC> bgc 1*

*Give left mouse button clicks at the new locations of the top left corner of the area being moved.*

*Give a right mouse button click to dispose of the area from the cursors grasp. You may then select another area to move or give a second right mouse button click to terminate the "mov" command.*

*Automatic scrolling is in effect immediately after clicking on "mov" and is in effect until the command is terminated.*

*"mov" may not be executed by keying in the command name "mov" at the "TMC>" prompt.*

*TMC suggests that the diagonal corners used for the "mov" command and their order of clicking be: bottom right first then top left. The reason for this is that the top left corner of the image being moved is the point of attachment.*

## rec "rec" is used for placing rectangles of various line style<br>and colors at any desired location and size on the work

The line style used is the line style most recently select<br>from the menu activated with a left mouse button click<br>"sty" of the menu bar, "sty" may also be set by keying<br>the TMC system variable name "sty" at the "TMC > "p<br>f

The foreground and background colors used are the col<br>most recently selected from the menu activated with a<br>mouse button click on "col" of the menu bar. The colo<br>may also be set by keying in the variable name "txc" fo<br>fore

"rec" is executed with a left mouse button click on "rec<br>the menu bar followed with left mouse button clicks at<br>two diagonally opposite corners of the rectangle...Place<br>of rectangles on the worksheet may continue until the

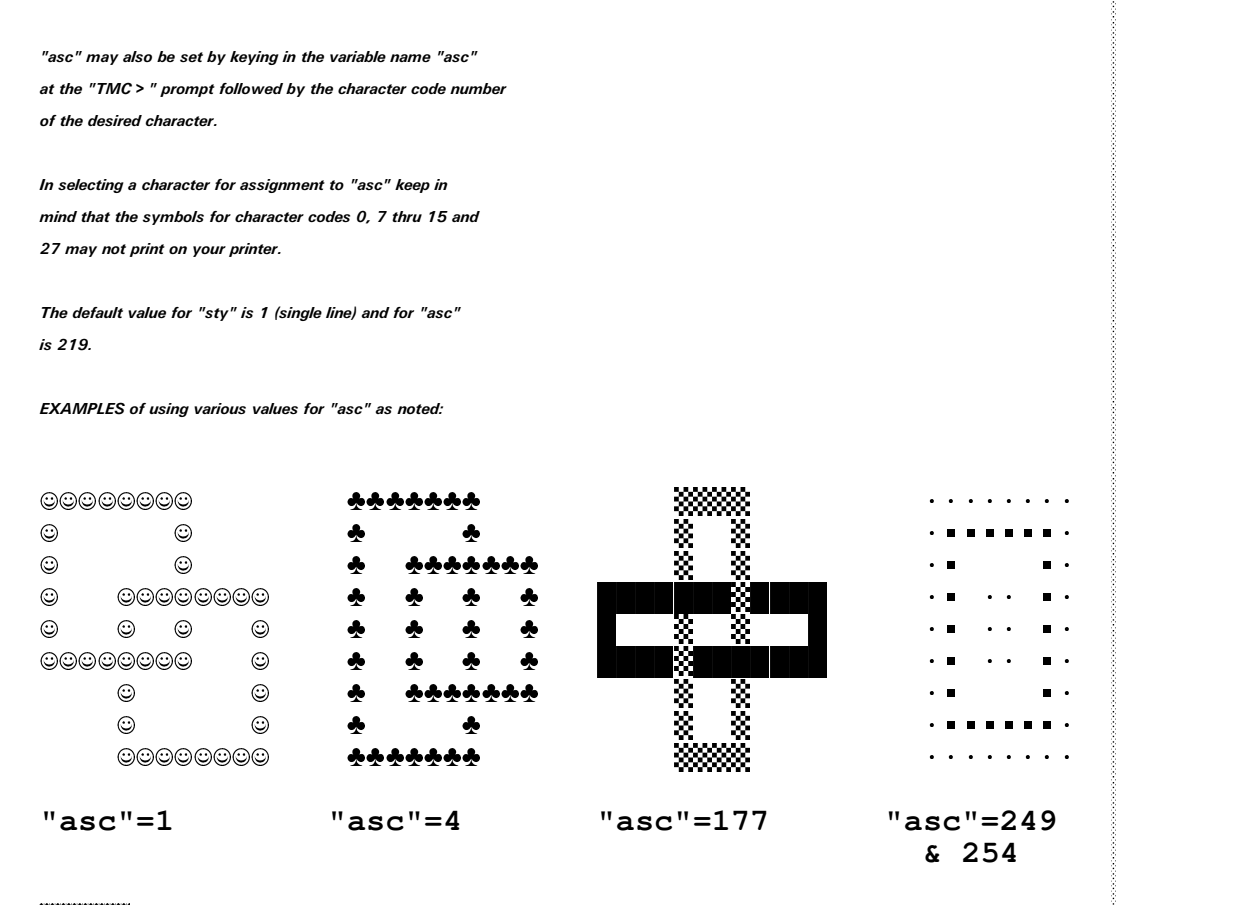

## sho

"sho" is used for displaying and adding to the workshe<br>the contents of an existing disk file.

The file must have been previously written by the TMC<br>command "sto" in binary format. An attempt to open a<br>other type of file or a non existant file will result in an error message.

The disk file displayed and added to the worksheet will<br>have the name most recently assigned to the TMC syst<br>variable "zz" through the use of the menu activated wit<br>left mouse button click on dir of the menu activated wit<br>

*27*

*"sto" is executed with a left mouse button click on "sto" of the menu bar followed by left mouse button clicks at any two diagonally opposite corners of the rectangular area of the worksheet you wish to write to the file. The command is terminated immediately upon selection of the second corner.*

*With the mouse/menu method of execution automatic scrolling is in effect immediately after clicking on "sto".*

*"sto" may also be executed by keying in the command name "sto" at the "TMC>" prompt followed by the row/col coordinates of any two diagonally opposite corners of the rectangular area of the worksheet you wish to write to the file.*

*With the key-in method of execution the area of the work sheet intended to be written to the file may be outside the area of the worksheet currently being displayed and will therefore not be visible. This is of no concern to TMC, the area designated will be written to the file whether visible or not.*

## to<br>te

"tbl" is used for placing rectangular tables consisting of<br>any number of table rows and table columns consisting<br>number of character rows and character columns.

The number of character rows and columns is set by ke the variable name "tro" for the number of rows or "tco" the number of columns at the "TMC>" prompt followe desired number. Default valus are 1 and 5 respectively

The number of table rows and columns is dependent up extents of the rectangular table and is determined visua<br>by the user at the time of dynamic placement.

The foreground and background colors used are the col<br>most recently selected from the menu activated with a<br>mouse button click on "col" of the menu bar. The colo<br>may also be set by keying in the variable name "txc" fo<br>fore

*TextModeCad*

*The table conforming to the above data is shown below. The row/col numbering is added for descriptive purposes.*

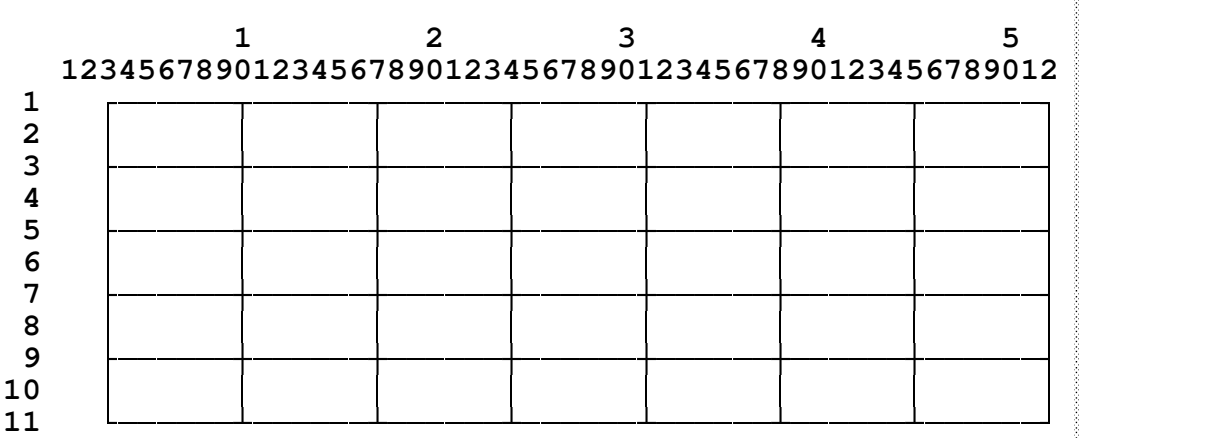

### *Editing required:*

*Move character column 3 to column 1 (See "help on mov"). Copy column 4 to columns 2, 3, 10 and 17 (See "help on cpy"). Select ASCII character code number 205 from the "drw" menu. Convert character row 3 to a double line from character column 2 thru 51 with command "chr" (See "help on chr").*

*Select ASCII character code number 198 from the "drw" menu and place it on character row 3 at character column 1. Select ASCII character code number 181 from the "drw" menu and place it on character row 3 at character column 52. Select ASCII character code number 216 from the "drw" menu and place it on row 3 at columns 24, 31, 38 and 45.*

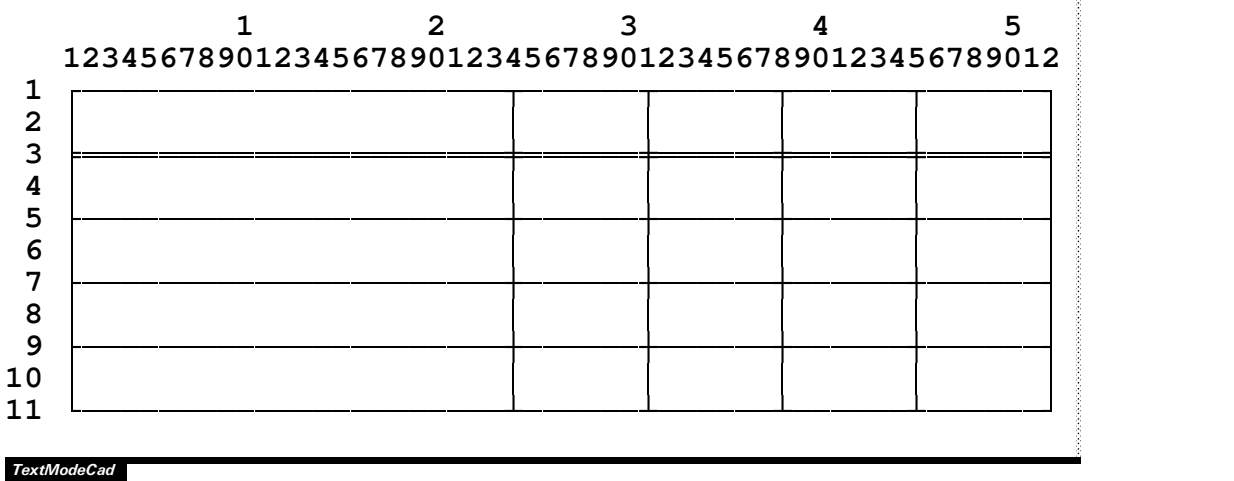

*Text is entered in the usual manner from the keyboard and TMC places it in the block at the position of the cursor.*

*You can move the cursor around inside the block with the arrow keys and page up and down keys.*

*Pressing the enter key positions the cursor at the beginning of the next line inside the block. Any text outside the block is not effected. This feature enables you to enter or edit a column of numerical data embedded in the main body of the text using the 10 key pad and enter key rather than moving around the column with the arrow keys.*

*The "insert", "delete" and "back space" keys have been rendered inoperative.*

*Deletion of characters must be done by overwriting them with other characters; the space bar is considered a character.*

*Line wrap and scrolling is off.*

*Once text blocks are created they may be copied, moved and edited with TMC commands in any way desired.*

*Press the <Esc> key to exit. Pressing the enter key when the cursor is on the last line also causes an exit from "txt".*

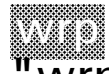

"wrp" toggles text line wrap only for text being display in the main dialog box. The default is no wrap, or off. "wrp" is toggled with a left mouse button click on "wrp the menu bar or by keying in "wrp" at the "TMC > " pro

One reason for wanting to have wrap on is if the file na<br>most recently assigned to the system variable "zz" is lo<br>With wrap off the file name itself may not be visible.

When "wrp" is selected verification of its current status is displayed instantaneouly in the top right corner of the main dialog box.

*TextModeCad*

## system variables

TMC system variables are parameters that control the r<br>of many of TMC s commands. The list titled "system v<br>summary" gives a brief description of each variable, its<br>default value and indicates which system command the<br>is u

Most TMC system variables along with interface attribu<br>variables, are included in the configuration file<br>transported in the configuration file<br>edited with most any text editor. The values assigned<br>the variables listed in t

Within the TMC environment values are assigned to TM<br>system variables by entering the variable's name at the<br>"TMC>" prompt followed by the desired value. Many<br>variables may also be set by selection from a menu as w<br>be note

The variables included in the "tmccfg.inj" file and their<br>default values can be displayed within the TMC environ<br>by giving a left mouse button click on "var" of the men<br>This display can be disposed of with a left mouse but

### menus

The main menu bar occupies the top most rows of the<br>interface frame. Selections are made from the menu ba<br>positioning the mouse cursor over a command or a men<br>hame and clicking the left mouse button. If the selectio<br>comman

All menus are disposed of immediately upon selecting a<br>with a left mouse button click on the item or anywhere<br>the screen if no selection is desired except for "dir" and<br>"clr" which require the user to confirm or cancel any

The list titled "menu summary" gives a brief description each menu and the TMC system variables that are assig values with the menu. Additional description is provide here for those items preceeded with an open circle bull

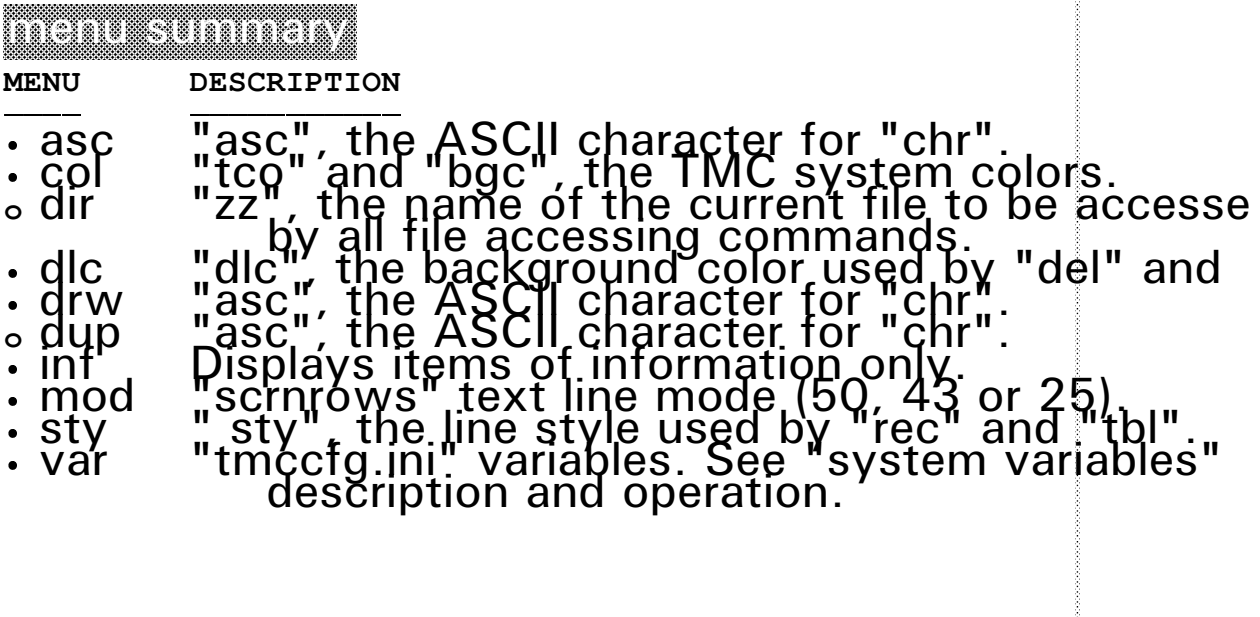

*To select a file name give a left mouse button click on the file name shown in the list. The file name selected will appear as the "File Name".*

*To scroll down one line on the list move the mouse cursor anywhere below the line framing the bottom of the list and give a right mouse button click. Holding the right button causes a continuous scroll to the end of the list.*

*To scroll up one line on the list move the mouse cursor anywhere above the line framing the top of the list and give a right mouse button click. Holding the right button causes a continuous scroll to the start of the list.*

*The scrolling speed of this menu is controlled by the value of the attribute variable "speed". Its default value of 50 can be changed to a value between 10 and 60 by entering the name of the variable at the "TMC>" prompt followed by the desired value.*

*To assign the selection to the TMC system variable "zz" and exit, give a left mouse button click on Continue or press the Enter key.*

*To exit the menu without assigning a selection to the TMC system variable give a left mouse button click on Exit or press the <Esc> key.*

*To exit the menu and go to the help mode without assigning a selection to the TMC system variable give a left mouse button click on Help or press the F1 key.*

dup "dup" is an acronym for duplicate. If you select "dup"<br>from the menu bar to assign a value to "asc", the entire<br>screen serves as the menu. After selecting "dup" a lef<br>mouse button click on any visible character on the scre

Verification of the assignment will be indicated by an instantaneous message displayed in the top right corne the main dialog box.

*TextModeCad*

## attribute variable summary

**VARIABLE DEFAULT DESCRIPTION**

- scrnrows 43 Number of screen rows (25, 43 or 50
- . txcl 7-WhitDOS system text color; bottom row o<br>of main dialog box
- . bgcl 1-Blue DOS system background color; bottom row of main dialog box
- prmetx 1-Blue Prompt and message area text color
- . prmebg 7-WhitPrompt and message area background
- . menshadt&-BlackMenu shadows text color
- . menshadbgBlue Menu shadows background color
- . hlpshadtxO-Black"help" frame shadows text color
- . hlpshadbg-Blue "help" frame shadows background co
- . dirshadtx0-BlackDirectory shadows text color
- . dirshadbg1-Blue Directory shadows background color
- . dirwintx 7-WhitDirectory scroll box text color
- . dirwinbg 0-BlackDirectory scroll box background color
- . speed 50 Scroll speed of "dir" (10 to 60)

**<sup>o</sup>** arrrows -- Num of worksheet array rows (136 m

- **<sup>o</sup>** arrcols -- Num of worksheet array cols (168 ma
- **<sup>o</sup>** menupath-- Data file "menu.dat" full path name
- **<sup>o</sup>** helppath -- Data file "help.dat" full path name
- 

blk -- Name of a data block contained in the<br>file "menu.dat" or "help.dat" to be<br>operated on by attribute command

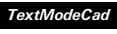

### <u>en dit een die kommand van die kommandele van die komme van die komme van die komme van die komme van die komm</u>

**COMMAND DESCRIPTION**

- " delblk Deletes the block name currently assigned to th attribute variable "blk" from the file whose n is currently assigned to the system variable
- . lisblk Places a list of all the block names contained in the file whose name is currently assigned to system variable "zz" into a new file named "blk.lis"
- " shoblkDisplays the block name currently assigned to t attribute variable "blk" contained in the file whose name is currently assigned to the sys variable "zz"
- " stoblk Stores the block name currently assigned to the attribute variable "blk" contained in the file whose name is currently assigned to the sys variable "zz"

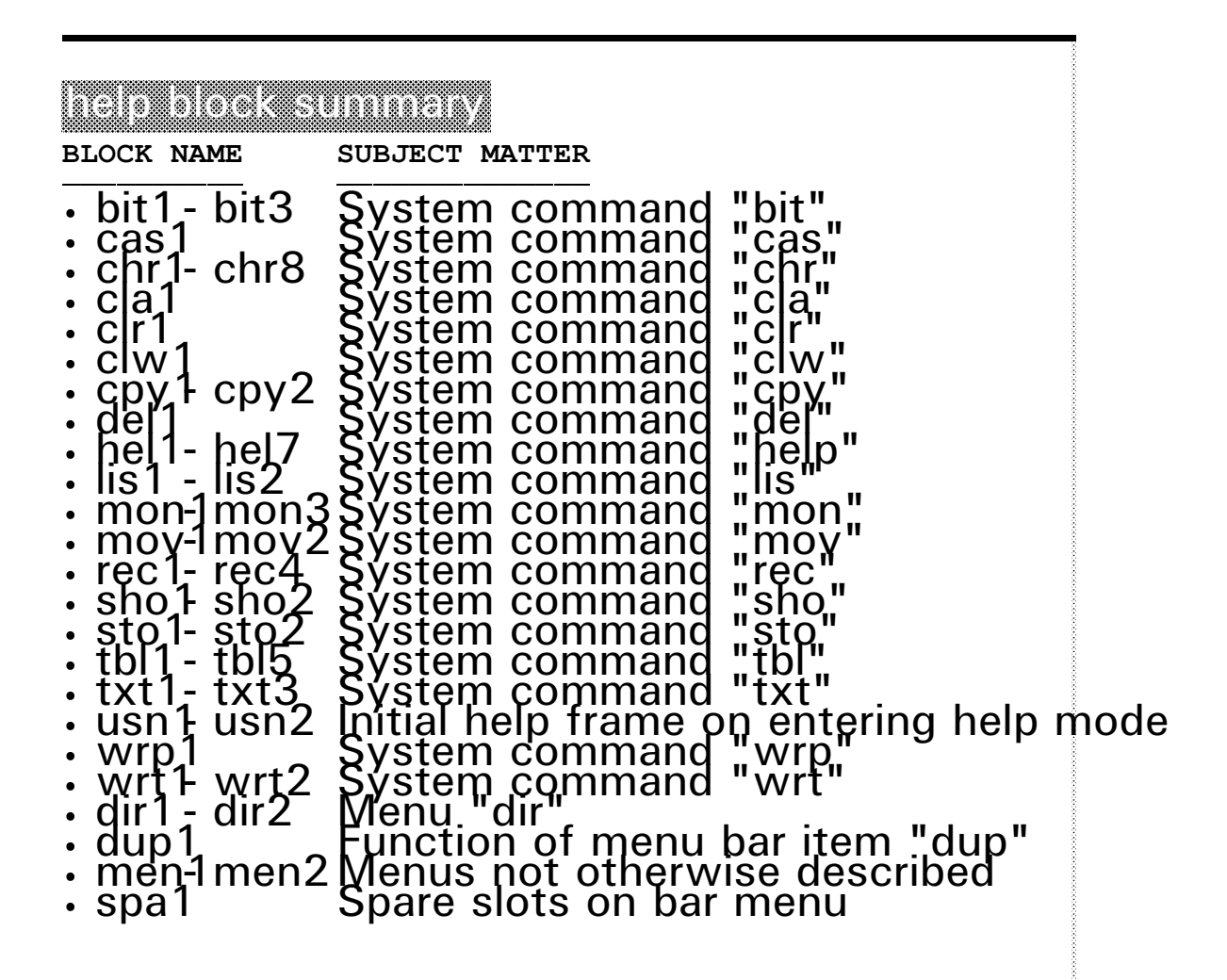

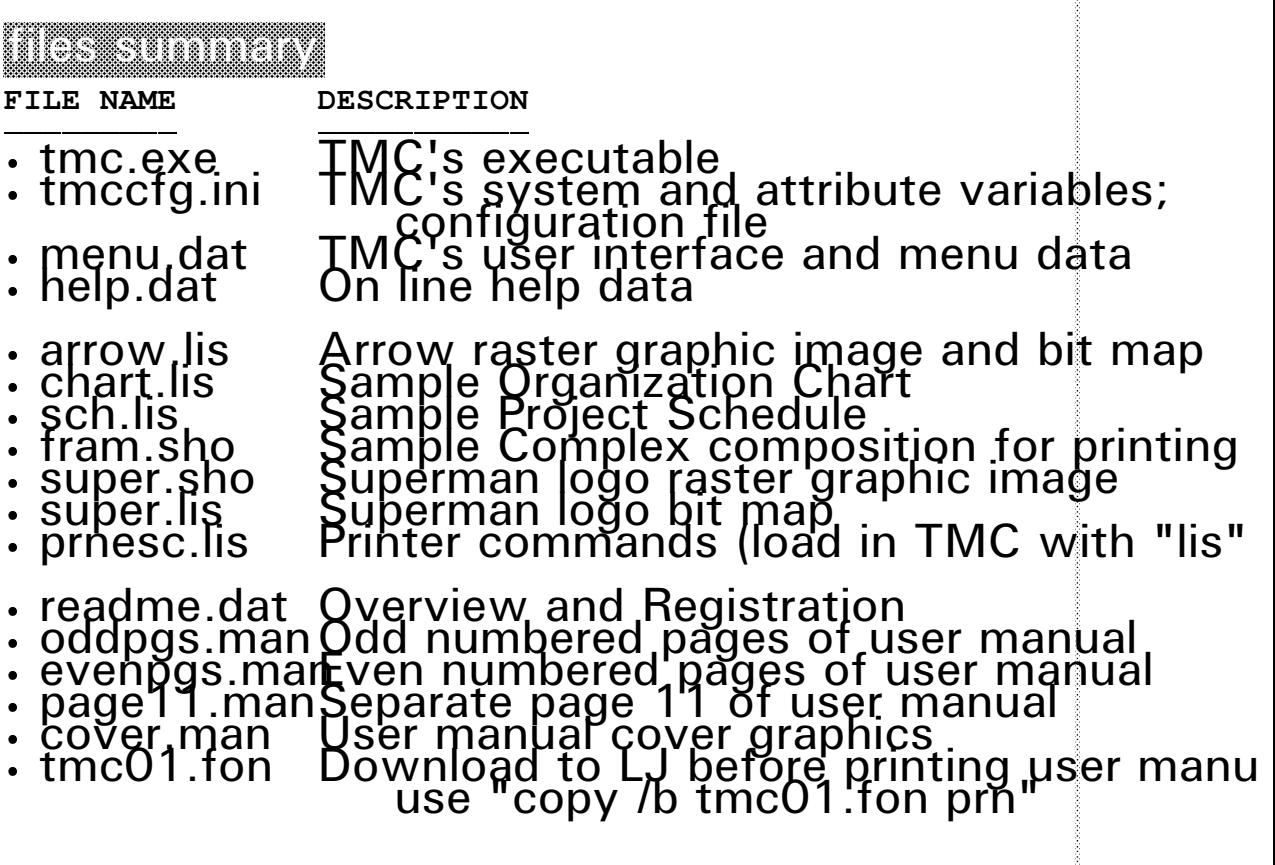

ž

## appendix A

## sample TMC productions

Organization Chart Project Schedule Complex Printing Composition Logo Placement on Calling Card

readment terrestriker terrestriker<br>1970 – Jan Barbara (d. 1970)<br>1970 – Jan Barbara (d. 1970)<br>1970 – Jan Barbara (d. 1970) Overview and Registration